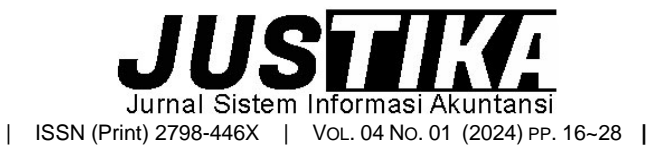

Terbit *online* pada laman :<https://ejournal.bsi.ac.id/ejurnal/index.php/justika>

# Pengolahan Data Akuntansi Pada Toko Raja Kado Menggunakan Zahir Accounting Versi 6

*Ramadhan Susanyo Jaya1,\* , Galih Raspati<sup>2</sup> , Yuyun Yuniati Yuningsih<sup>3</sup>*

 $^1$ Universitas Bina Sarana Informatika, <sup>2</sup>Institut Manajemen Wiyata Indonesia,  $^3$ STIE Pasim Sukabumi

INFORMASI ARTIKEL ABSTRACT

*Sejarah Artikel:* Diterima Redaksi: 19 April 2024 Revisi Akhir: 20 Mei 2023 Diterbitkan *Online*: 7 Juni 2024

#### **KATA KUNCI**

Pengolahan Data Akuntansi, Zahir, Pengimplementasian Aplikasi Akuntansi **KORESPONDENSI** 

E-mail: ramadhansj258@gmail.com \*

Toko Raja kado merupakan perusahaan yang bergerak di bidang retail-grosir. Pencatatan kegiatan operasional toko masih dilakukan secara semi manual menggunakan Microsoft Excel pada pembukuan keuangan bulanan, laporan bulanan dibuat berdasarkan catatan harian yaitu berupa buku harian, untuk penyajian laporan keuangan tidak akurat dan ketidak nyamanan karena laporan yang diharapkan tidak tepat waktu. Metode Penelitian yang digunakan adalah metode pengumpulan data yang terdiri dari Wawancara, Observasi, Studi Pustaka. Dengan Menggunakan Program Zahir Accounting Versi 6 dapat membantu mempercepat dalam pengolahan data serta penanganan dalam suatu kesalahan menjadi lebih kecil dibandingkan dengan cara manual, Penyimpanan data akan lebih aman dan rapih menggunakan Zahir Accounting versi 6 ini. Dalam penggunaan software Zahir Accounting sangat diperlukan ketelitian dan kedisiplinan dari pengguna, terutama dalam hal input data dan seharusnya benar benar sesuai dengan ketentuan, sehingga otomatis laporan akan sesuai dengan yang diharapkan. Perlunya mengadakan pelatihan untuk karyawan sebelum menggunakan Zahir Accounting, pelatihan penggunaan Zahir Accounting ini guna mengoptimalkan kegiatan penginputan, selalu membuat file back-up sebagai cadangan apabila terjadi suatu hal yang tidak diinginkan seperti kehilangan atau kerusakan pada data yang telah dibuat.

### **1. PENDAHULUAN**

Salah satu hal yang sangat penting dalam suatu perusahaan adalah pengolahan data akuntansi, karena membantu untuk mengetahui keadaan perusahaan apakah sehat atau tidak pada suatu periode tertentu. Informasi keuangan dihasilkan dari pengolahan data peristiwa perusahaan, jika proses menghasilkan informasi keuangan berisiko dan bermasalah, dapat dipastikan informasi keuangan yang dihasilkan tidak berkualitas(Yani, 2022).

PT. Zahir Internasional adalah sebuah perusahaan yang menciptakan dan mengembangkan lebih dikenal sebagai perangkat lunak akuntansi Nama Zahir Akuntansi. Zahir Accounting sudah telah ada sejak tahun 1996, tetapi sebagian besar telah diadopsi sejak 1999. Pengusaha tertarik dengan software Zahir, setelah dipasarkan secara luas, Zahir Accounting sudah berpengalaman selama ini Pengembangan Zahir versi 1.0, yaitu memiliki tampilan yang sederhana namun cukup Siapkan laporan keuangan, lalu tahun Dari tahun 1997. Zahir dikembangkan lebih lanjut hingga versi 2.0 Saat ini Zahir telah merilis Zahir Accounting Version 6.0 dan terus perbaiki aplikasinya.(Rahmawati & Kumalasari, 2021)

Toko Raja Kado sangat membutuhkan sistem informasi akuntansi yang terkomputerisasi. Pengolahan data akuntansi secara semi manual

merupakan proses yang masih menggunakan kertas dan menggunakan Microsoft Excel yang memiliki resiko kehilangan data dan waktu yang lebih sedikit dibandingkan dengan sistem

komputer. Toko raja kado merupakan perusahaan yang bergerak di bidang retail-grosir. Pencatatan kegiatan operasional toko masih dilakukan secara semi manual menggunakan Microsoft Excel pada pembukuan keuangan bulanan, laporan bulanan dibuat berdasarkan catatan harian yaitu berupa buku harian, untuk penyajian laporan keuangan. tidak akurat. dan ketidaknyamanan karena laporan yang diharapkan tidak tepat waktu. (Ratnasari, 2018).

Oleh karena itu dalam penelitian ini mengambil judul "Pengolahan Data Akuntnasi pada Toko Raja Kado menggunakan Zahir Accounting Versi 6 ", sebagai pemecahan masalah pengolahan data akuntansi dan laporan keuangan agar lebih efektif dan efisien.

### **2. METODE PENGUMPULAN DATA**

Metode Pengumpulan Data pada laporan tugas akhir ini, antara lain sebagai berikut:

1. Wawancara

Melakukan proses tanya jawab dengan pemilik toko secara langsung di Toko Raja Kado. Sehingga dapat diperoleh informasi yang dibutuhkan oleh penulis secara lengkap dan jelas.

2. Observasi

Melakukan observasi langsung di Toko Raja Kado, yaitu melihat langsung kerja rutin sehari-hari yang dilakukan di Toko Raja Kado terutama untuk bagian yang berhubungan dengan keuangan, serta mempelajari bentuk bentuk dokumen yang digunakan seperti arsip bukti-bukti transaksi, catatan kegiatan dan laporan keuangan.

3. Studi Pustaka

Melakukan Studi kepustakaan dengan membaca buku, modul dan jurnal yang berkaitan dengan masalah yang diteliti dengan mengutip referensi-referensi yang seharusnya mendukung pendapat yang dikemukakan dalam laporan akhir ini..

### **3. HASIL DAN PEMBAHASAN**

### **3.1 Tinjauan Perusahaan**

 Toko Raja Kado merupakan sebuah toko yang bergerak dalam bidang grosir dan eceran. Produk yang dijual di toko ini diantaranya peralatan rumah tangga, perabotan, karpet dan lain-lain.

### **3.1.1 Sejarah Perusahaan**

 Toko Raja Kado berdiri pada 9 Maret 2020. Awalnya bergerak dalam bidang grosir dan eceran dimana produk yang dijualnya adalah kado dan pernak-perniknya. Karena pemiliknya ingin tokonya berkembang, produk yang dijual pun tidak hanya kado dan pernak-pernik, mereka juga menjual perabotan dan peralatan rumah tangga.

Toko Raja Kado ini beralamat di Jalan Raya Nagrak, Desa Nagrak Selatan, Kabupaten Sukabumi, Jawa Barat yang mempunyai Nomor Surat Keterangan Usaha. 510/106/V/2023. Toko Raja Kado

merupakan usaha milik prbadi, dimana pemiliknya adalah bapak Dani Yunandar.

### **3.2 Tinjauan Kasus**

` Toko Raja Kado merupakan salah satu perusahaan yang bergerak dalam bisnis grosir dan eceran. Permasalahan yang dihadapi selama ini adalah pengolahan data akuntansi dapat hilang atau lupa dimana data tersebut disimpan. Hal ini dikarenakan pengolahan data masih dilakukan secara semi manual yaitu masih tercatat di buku besar.

Selama penulisan tugas akhir ini, meneliti tentang toko yang belum menggunakan software akuntansi untuk mengolah data keuangannya, sehingga mencoba menerapkan software akuntansi Zahir Accounting versi 6 untuk membantu dan mempermudah pengolahan data pada Toko Raja Kado yang digunakan oleh bagian admin atau pun pengelola usaha.

### **3.2.1 Permasalahan Pokok**

Secara khusus, Toko Raja Kado masih menggunakan sistem data yang dibuat secara semi manual untuk memproses data pembelian dan penjualan, sehingga menghasilkan hasil yang tidak efisien yang menghambat peningkatan kualitas dan akurasi data.

### **3.2.2 Pemecahan Masalah**

 Dengan bantuan sistem pengolahan data yang terkomputerisasi dapat mengurangi terjadinya kesalahan dalam pengolahan data yang mengakibatkan hilangnya data. Mengolah data akuntansi di Toko Raja Kado dengan software akuntansi Zahir Accounting Versi 6 agar data yang diolah lebih efisien.

### **3.3 Pencatatan Akuntansi Manual**

 Sebelum menerapkan aplikasi keuangan menggunakan program zahir *Accounting* Versi 6 diperlukan catatan akun tansi manual untuk menjadi perbandingan dan dicocokan. Berikut data dan alamat Toko Raja Kado:

Nama Perusahaan : Toko Raja Kado Alamat Perusahaan : Jl. Raya Nagrak Desa

Nagrak Selatan Kab.Sukabumi

Jenis Usaha : Perdagangan Umum

Toko Raja Kado menerapkan kebijakan:

- 1. Menggunakan satuan mata uang rupiah.
- 2. Periode Akuntasi terjadi pada bulan Maret 2023.
- 3. Jurnal Umum digunakan sebagai media untuk Mencatat transaksi.
- 4. Setiap pembelian barang dagang tunai dari vendor dibayar melalui Bank BCA.
- 5. Setiap Penjualan tunai dan kredit diterima pembayaran melalui kas.
- 6. Untuk pembayaran listrik dan internet dibayar melalui Bank BCA.
- 7. Harta tetap penyusutannya dihitung menggunakan metode gari lurus.
- 8. Sistem pengkodean:
	- Faktur Penjualan Tunai dan Kredit :PJ dan PJK

Kas Masuk dan Kas Keluar : KM dan KK

**Saldo Awal Akun per 28 Februari 2023**

### **3.3.1 Data-data**

#### **Tabel III.1 Saldo Awal Akun**

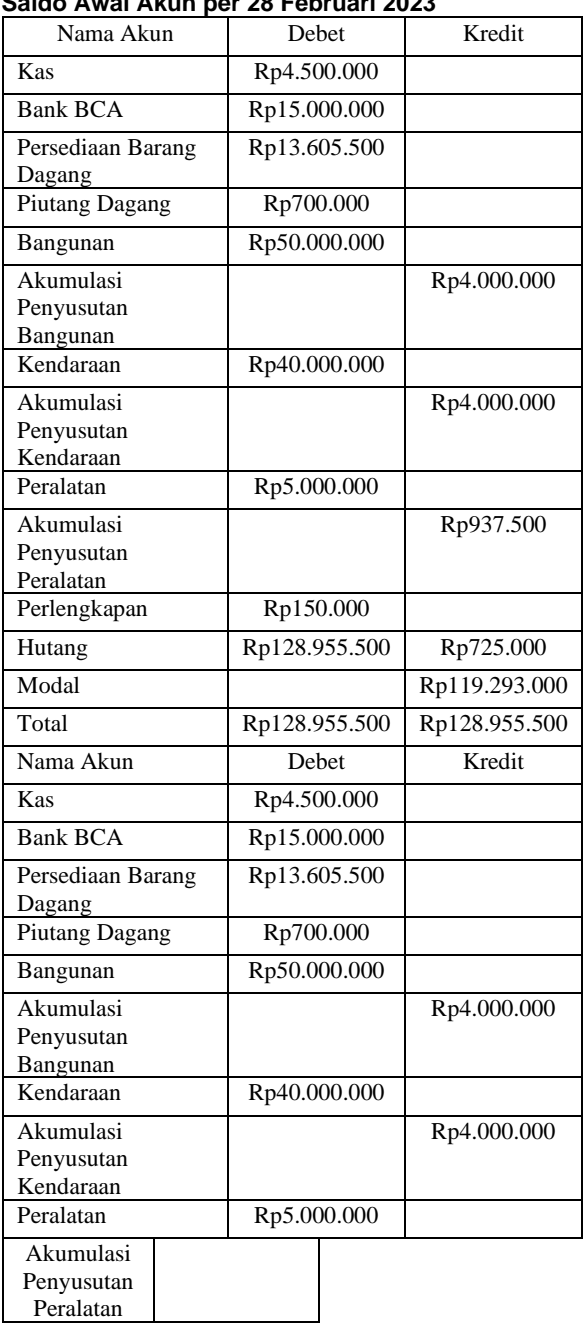

#### **3.3.2 Data Transaksi**

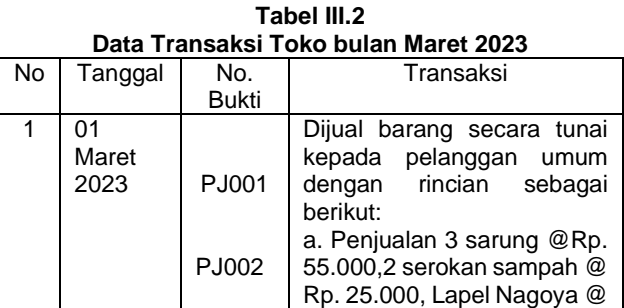

@Rp. 7.000 b. Penjualan 2 saringan Minyak @Rp. 20.000,3 gosokan kawat @Rp. 5.000,3 Taplak meja kain @Rp. 25.000, 3 Selimut Karakter @Rp. 28.000 2 02 Maret<br>2023 2023 PJ003 PJ004 PJ005 Dijual barang secara tunai kepada pelanggan umum dengan rincian sebagai berikut: a. Penjualan Serokan sampah @Rp. 25.000, Lapel Nagoya @Rp. 25.000, 2 Sapu injuk @Rp. 15.000 b. Penjualan Jas hujan rain coat @Rp. 100.000 c.penjualan 2 payung lipat 3D @ Rp. 35.000 3 03 Maret<br>2023 PJ006 PJ007 PJ008 Dijual barang secara tunai kepada pelanggan umum dengan rincian sebagai berikut: a. Penjualan Misting kotak infinity @RP. 25.000 b. Penjualan Megikom Miyako @Rp. 260.000 c. Penjualan 2 Tempat Sendok @Rp.7.000,3 buah gosokan kawat @Rp. 5.000 4 04 Maret 2023 PJ009 P.I010 Dijual barang secara tunai kepada pelanggan umum dengan rincian sebagai berikut: a. Penjualan Tikar Spon 180x180cm @Rp. 70.000 b. Penjualan Saringan Minyak @Rp. 20.000, Tenpat sendok @Rp. 7.000, Kaos Kaki Anak@Rp. 7.000, tempat sabun batang @Rp. 5.000, Gosokan kawat @Rp. 5.000, Pisau Hs setenlis @Rp. 15.000, Tikar Spon tebel 2 meter @Rp. 35.000, Rak piring jadul paket @Rp. 75.000 5 05 Maret 2023 KK01 KK02 P.I011 PJ012 a. Pembayaran Gaji Karyawan @Rp. 1.500.000 mealui bank BCA b. pembayaran biaya internet @Rp. 250.000, pembayaran menggunakan kartu debit BCA Dijual Barang kepada pelanggan umum: a. Penjualan 2 Selimut dewasa 600gr @Rp.44.000,2 selimut dewasa 850 gr @Rp. 70.000 b. Penjualan 3 Teplon 1332 P @Rp. 40.000, 5 Gosokan kawat Rp. 5.000

Rp. 25.000,3 Tempat sendok

Sumber: Penelitian 2023

18 Ramadhan Susanyo Jaya

Pada Tabel 1 transaksi yang terjadi pada Toko Raja Kado adalah dilakukan selama bulan April 2023.

## **3.3.3 Penyelesaian dengan Cara Manual**

### **1. Jurnal Umum**

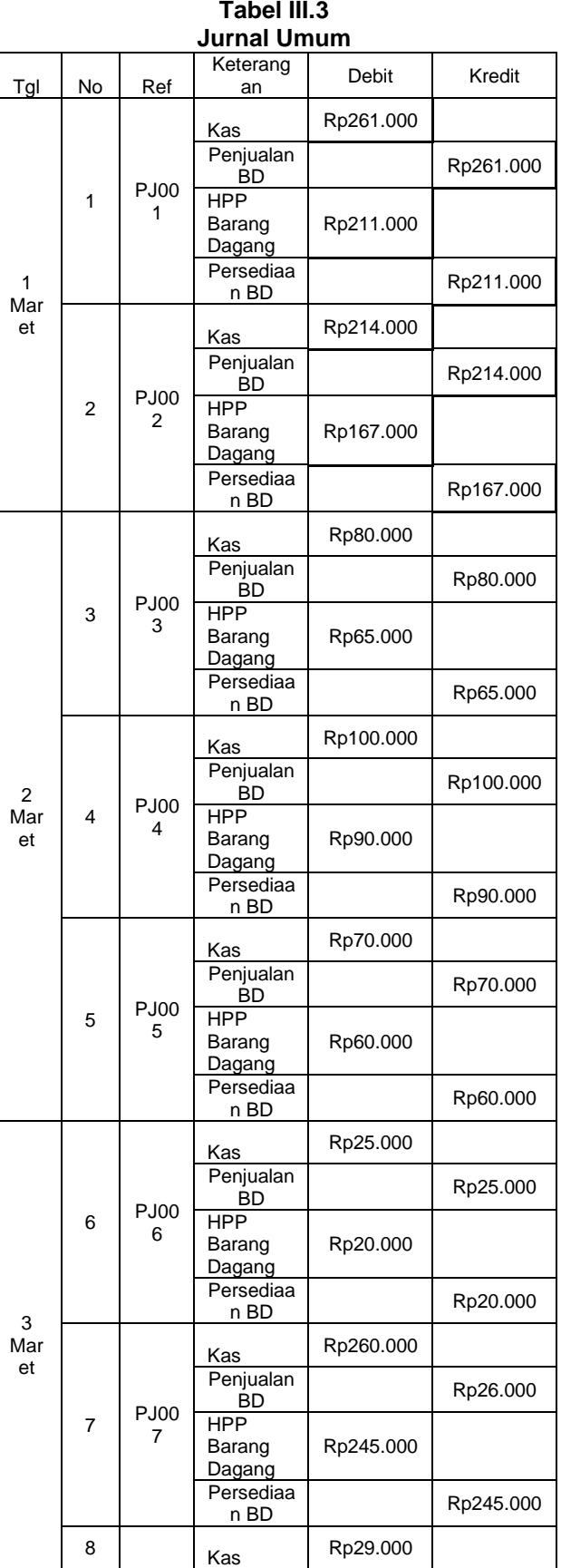

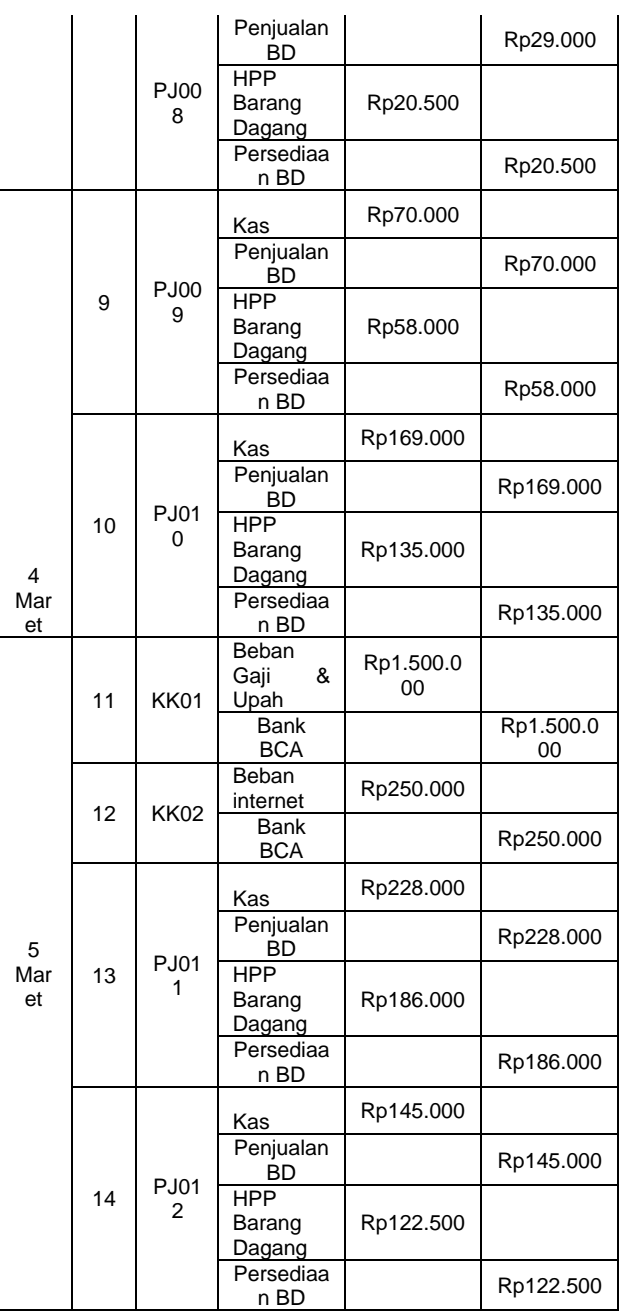

### **2. Neraca Saldo**

**Tabel III.4 Neraca Saldo**

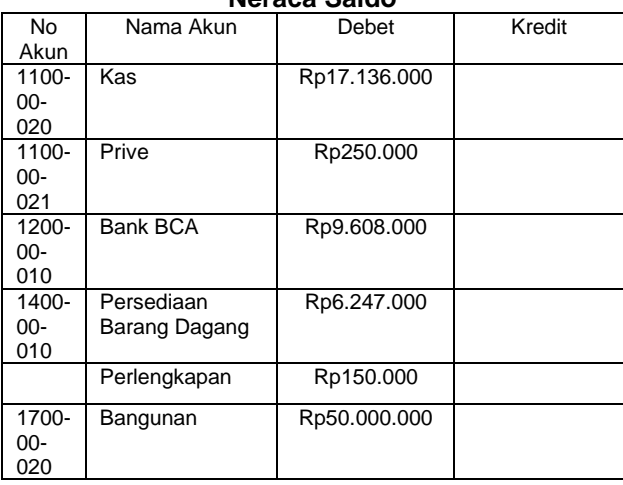

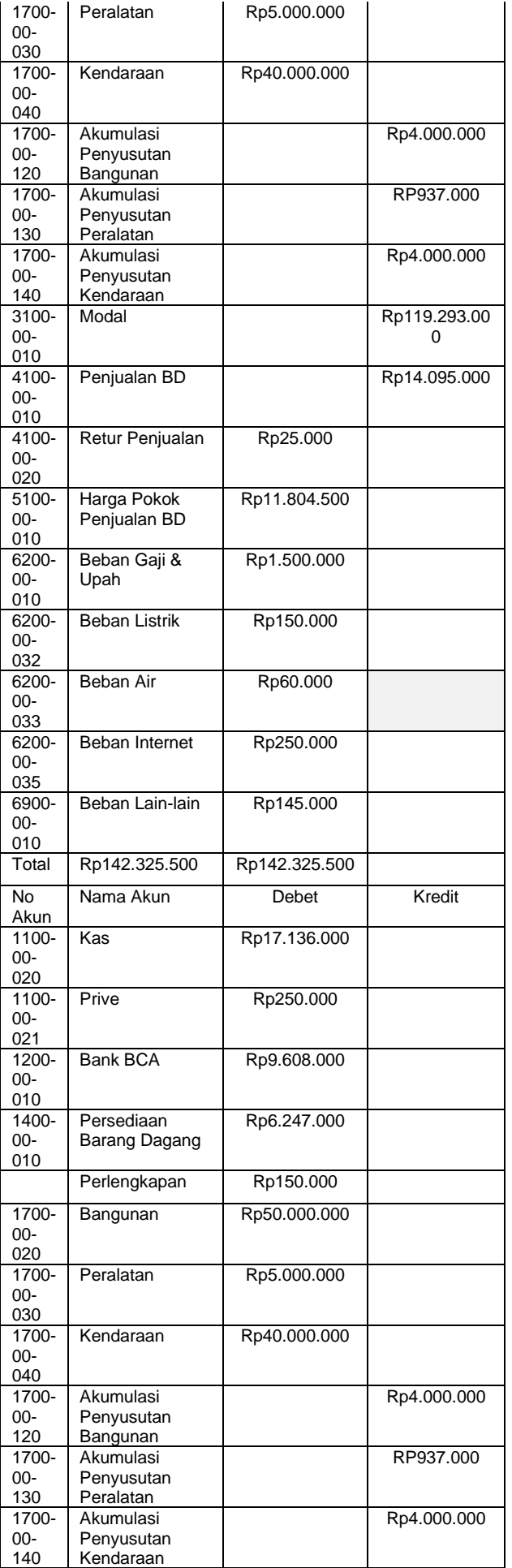

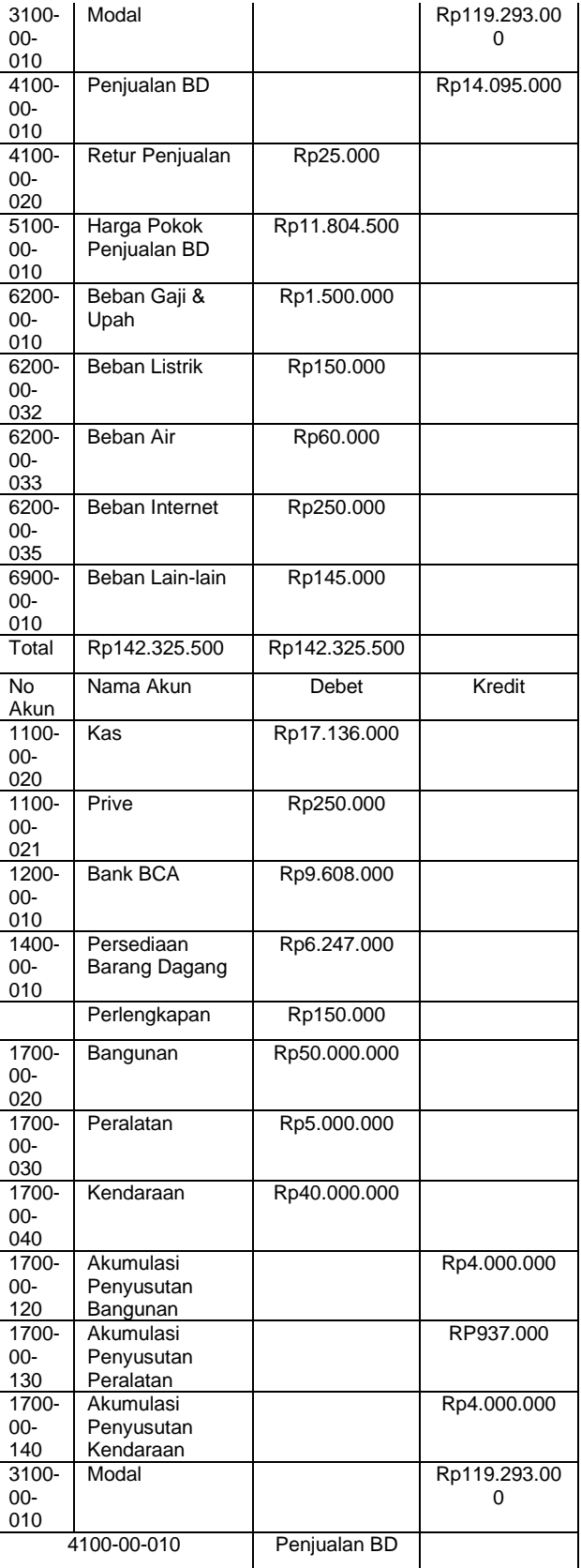

Pada tabel 4 transaksi yang dicatatkan pada pembuatan Neraca Saldo yang terjadi pada Toko Raja Kado adalah dilakukan selama bulan April 2023.

### **3. Jurnal Penyesuaian**

Ada beberapa transaksi tambahan diantaranya :

- 1. AJP01: Penyusutan kendaraan tahun 2023 "Rp.4.000.000: 12 Bulan".
- 2. AJP02: Penyusutan Peralatan tahun 2023 "Rp. 937.500: 12 Bulan".
- 3. AJP03: Penyusutan bangunan tahun 2023 "Rp.4.000.000: 12 Bulan".

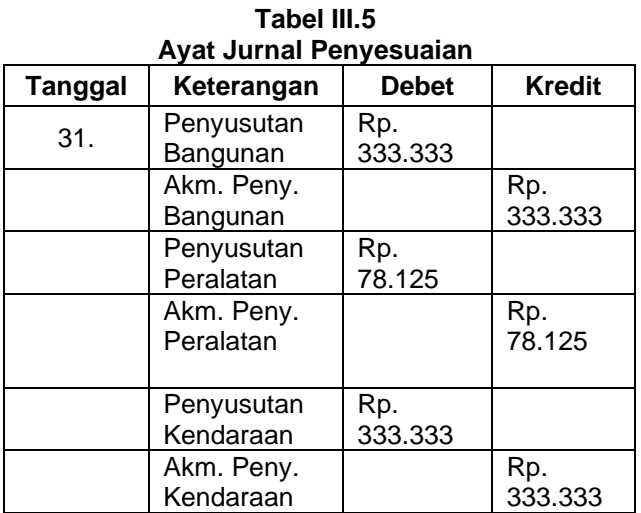

### **4. Laporan Keuangan a. Laporan Laba Rugi**

### **Tabel III.6 Laporan Laba Rugi**

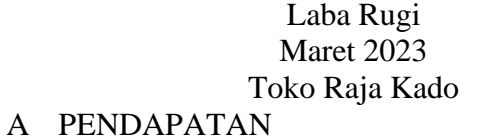

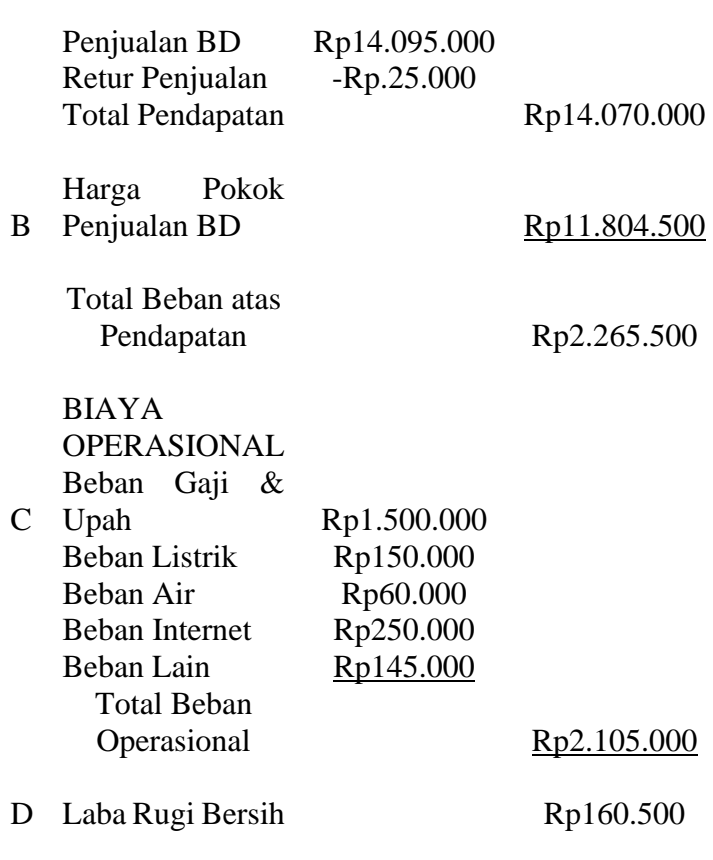

### **b. Laporan Perubahan Modal**

### **Tabel III.7 Laporan Perubahan Modal**

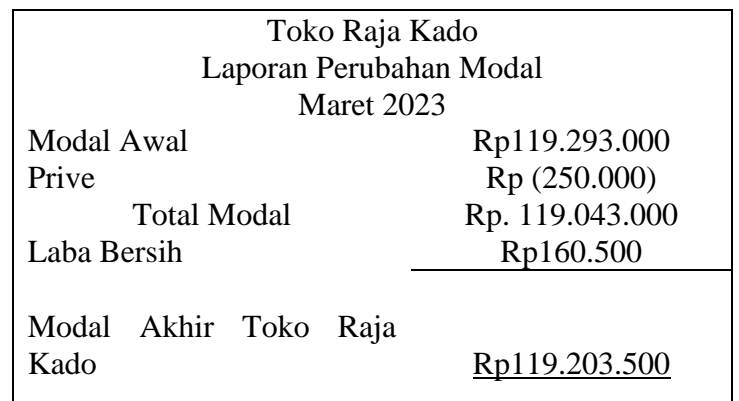

#### **c. Laporan Neraca**

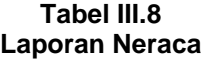

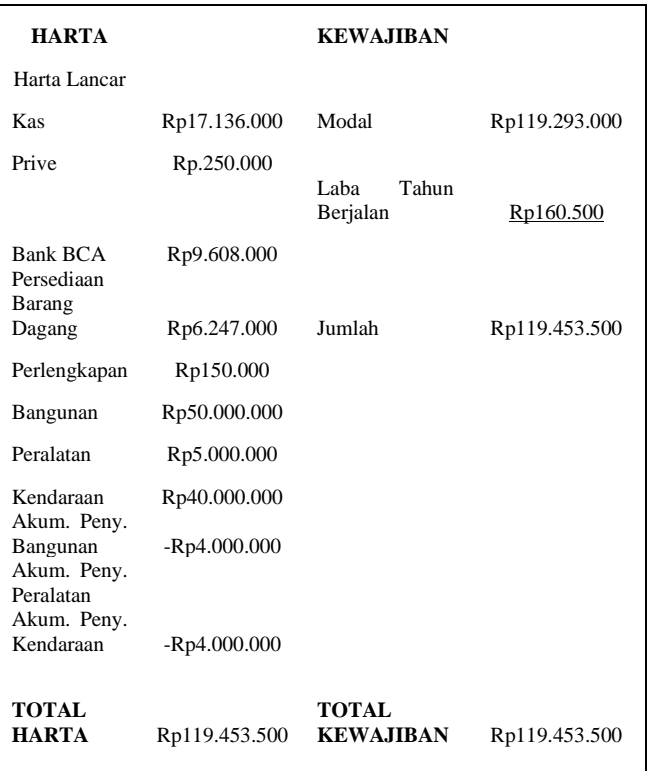

#### **3.4 Pencatatan Dengan Tools Aplikasi**

#### **3.4.1 Instalasi Software**

Untuk dapat menggunakan Zahir versi 6, terlebih dahulu anda harus menginstall pada Laptop atau PC berbasis Windows (7/8/10). Aplikasi ini dapat di download melalui www.zahiraccounting.com. Berikut ini adalah cara menginstal program Zahir Accounting versi 6.0:

- 1. Tutup smua program yang terbuka.
- 2. Masukan CD Installer ke Drive CD.
- 3. Selanjutnya akan tampil form instalasi, maka jalankan program Setup secara manual melalui Klik Start > Computer > Jalankan Setup.exe.
- 4. Ikuti Petunjuk yang tertera pada form instalasi, klik tombol Next untuk melanjutkan, dan isilah nama user dan nama perusahaan, pilih opsi typical, selanjutnya klik Next hingga tombol Finish tampil.Berikut adalah tampilan awal jika Zahir Accounting Versi 6.0 berhasil di install.

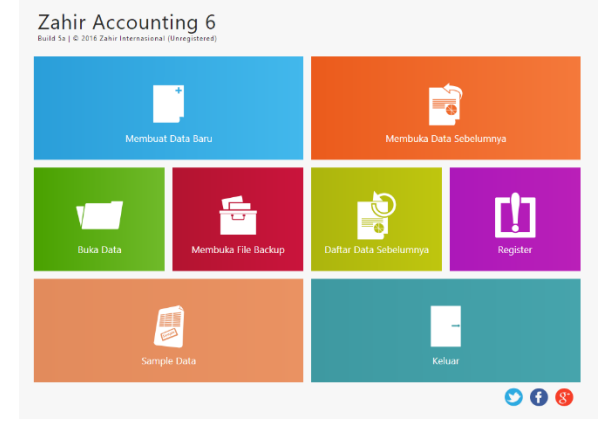

**Gambar III.1 Menu utama Zahir Accounting**

#### **3.4.2 Setup Awal**

Untuk awal penggunaan pada aplikasi Zahir Accounting dengan Versi 6.0 diperlukannya dari data-data perusahaan yang akan dibuatkan dalam database perusahaan. Pembuatan pada data perusahaan tersebut dimulai dengan melakukan setup awal. Berikut langkah-langkah setup awal.

1. Membuat *Database* Perusahaan

Untuk membuat *database* pada aplikasi Zahir, langkah-langkahnya sebagai berikut:

a. Pilih menu Membuat Data Baru.

b. Maka akan muncul form informasi perusahaan,

c. Isi data dan tekan lanjutkan hingga setup awal perusahaan selesai dilakukan.

d. Jika semua data sudah benar dan tidak ada lagi yang di ubah maka pilih selesai dan database perusahaan tersebut telah terbuat.

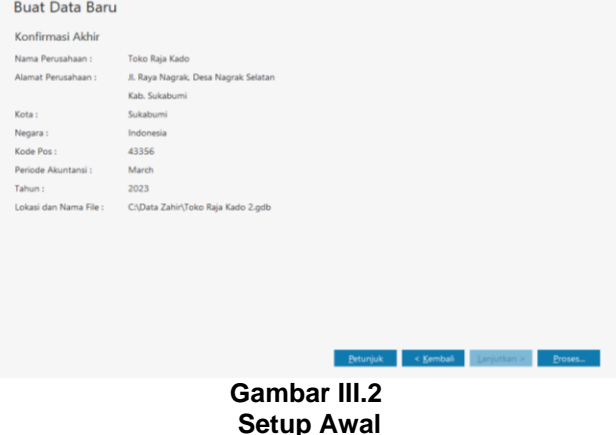

#### **3.4.3 Input Saldo Awal**

Untuk membuat saldo awal akun pilih menu setting yang ada pada bagian atas, kemudian pilih saldo awal, lalu pilih saldo awal akun. Selanjutnya melakukan pengisian saldo awal akun sesuai dengan data masing-masing akun jika semua sudah terisi dan saldo awal akun sudah berubah menjadi Rp. 0, selanjutnya klik rekam.

Hal yang dapat di input diantaranya:

- 1. Saldo awal Akun.
- 2. Saldo awal Pihutang.
- 3. Saldo awal Hutang.

#### 4. Saldo awal Persediaan.

|                   |                             | Dalam mata uang sebenarnya, setiap nilai harus positif, kecuali memang benar-benar bernilai negatif |           |                           |
|-------------------|-----------------------------|----------------------------------------------------------------------------------------------------|-----------|---------------------------|
|                   |                             | <b>IDR</b><br>Alias                                                                                 | Cari Data | $\alpha$                  |
| Kode              | Nama Akun                   | <b>Mata Uang</b>                                                                                    |           | <b>Saldo Awal (Valas)</b> |
| $3100 - 00 - 020$ | Saham Biasa                 |                                                                                                    |           | $\overline{0}$            |
| 3200-00-010       | Laba ditahan                |                                                                                                    |           | $\overline{0}$            |
| 3200-00-020       | Laba Tahun Berjalan         |                                                                                                    |           | $\overline{0}$            |
| 3200-00-099       | <b>Historical Balancing</b> |                                                                                                    |           | $\overline{0}$            |

**Gambar III.3 Input Saldo Awal Akun**

#### **3.4.4 Input Data Transaksi**

#### **1. Penjualan Tunai**

- a. Langkah pertama untuk pencatatan penjualan tunai yaitu:
- b. a. Pilih Modul Penjualan, kemudian pilih invoice penjualan dan klik baru.
- c. b. Masukan Nama Pelanggan, No. Faktur, dan tanggal terjadinya transaksi dengan sesuai, ceklis kotak bertuliskan tunai karena transaksi dilakukan secara tunai.
- d. c. Setelah data semua selesai dimasukan dan dipastikan telah sesuai, klik rekam.

Berikut adalah contoh transaksi penjualan pada Toko Raja Kado dengan menggunakan Zahir Accounting.

1). Pada Tanggal 1 Maret terjadi penjualan secara tunai kepada pelanggan umum dengan rincian sebagai berikut:

a. Penjualan 3 sarung @Rp. 55.000,2 serokan sampah @ Rp. 25.000, Lapel Nagoya @ Rp. 25.000,3 Tempat sendok @Rp. 7.000

b. Penjualan 2 saringan Minyak @Rp. 20.000,3 gosokan kawat @Rp. 5.000,3 Taplak meja kain @Rp. 25.000, 3 Selimut Karakter @Rp. 28.000.

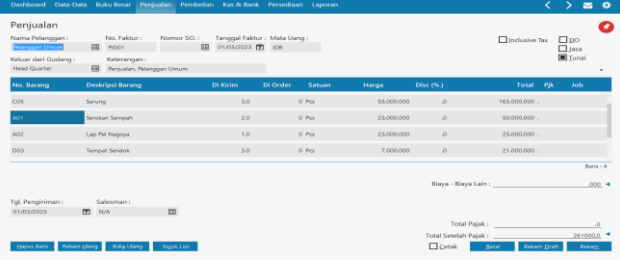

### **Gambar III.4 Input Transaksi Penjualan Tunai**

### **2. Penjualan Kredit**

Langkah pertama untuk pencatatan transaksi penjualan kredit yaitu:

- a. Pilih Modul Penjualan, kemudian pilih invoice penjualan dan klik baru
- b. Masukan Nama Pelanggan, No. Faktur, dan tanggal terjadinya transaksi dengan sesuai.

c. setelah semua telah terisi benar klik rekam.

Berikut adalah contoh transaksi penjualan kredit pada Toko Raja Kado dengan menggunakan Zahir Accounting.

1). Pada Tanggal 17 Maret telah terjadi penjualan kredit kepada PT. Nina Venus dengan rincian sebagai berikut:

2) Megikom Miyako @Rp. 260.000,3 saringan minyak @Rp. 20.000, 2 tempat sendok @Rp. 7.000.

| Nama Pelanggan:<br>PT, Nina Venus<br>Keluar dari Gudang: | No. Faktur:<br>EE PIK-01<br>Keterangan: | Nomor SO.:                             | 图 17/03/2023 图 IDR | Tanggal Faktur: Mata Uang: |             |                                                            | Inclusive Tax                                                                                                    |     | $\square$ po<br><b>Illass</b><br>$\Box$ Tunai |
|----------------------------------------------------------|-----------------------------------------|----------------------------------------|--------------------|----------------------------|-------------|------------------------------------------------------------|----------------------------------------------------------------------------------------------------|-----|-----------------------------------------------|
| <b>Head Quarter</b><br>No. Barang                        | 国<br>Deskripsi Barang                   | Penjualan Kredit kepada PT, Nina Venus | Di Kirim           | Di Order<br>Satuan         | Harga       | Disc (%)                                                   | Total                                                                                                    | Pik | <b>Job</b>                                    |
| 001                                                      | Megikom Miyako                          |                                        | 2.0                | $0.$ Pcs                   | 260,000,000 | a.                                                         | 520,000,000                                                                                                    |     |                                               |
| D02                                                      | Saringan Minyak                         |                                        | 3.0 <sub>1</sub>   | $O$ Pcs                    | 20,000,000  | $\Omega$                                                   | 60.000,000 .                                                                                                    |     |                                               |
| <b>D03</b>                                               | Terripat Sendok                         |                                        | 2.0                | 0 <sub>Pa</sub>            | 7,000,000   | o.                                                         | 14.000,000                                                                                                    |     |                                               |
|                                                          |                                         |                                        |                    |                            |             |                                                            |                                                                                                    |     |                                               |
|                                                          |                                         |                                        |                    |                            |             | Biaya - Biaya Lain :                                       |                                                                                                    |     | Baris : 3<br>$,000 - 4$                       |
|                                                          | Salesman:                               |                                        |                    |                            |             |                                                            |                                                                                                    |     |                                               |
| Tgl. Pengiriman:<br>17/03/2023                           | <b>IT NA</b>                            | 田                                      |                    |                            |             |                                                            | Total Pajak: The Contract of the Contract of the Contract of the Contract of the Contract of the Contract of the Contract of the Contract of the Contract of the Contract of the Contract of the Contract of the Contract of t |     | $\cdot$ 0                                     |
| Term Pembayaran:                                         | Credit/Debit Memo:<br>田                 | $\Box$                                 |                    |                            |             | Total Setelah Pajak: New York 1999<br>Dibayar / Uang Muka: |                                                                                                    |     | 594000.0<br>594,000,000 4                     |

**Gambar III.5 Input Transaksi Penjualan Kredit**

#### **3. Pembayaran Piutang**

- a) Pilih Modul Penjualan kemudian klik pembayaran piutang usaha
- b) Masukan data tanggal dan jumlah uang yang dibayarkan, kemudian pilih akun kas dan lokasi dana dengan sesuai.

c) Setelah semua data dimasukan klik rekam

Berikut adalah transaksi pembayaran piutang pada Toko Raja Kado dengan menggunakan Zahir Accounting.

- 1) 11 Maret 2023 Diterima pelunasan piutang dari PT. Nina Venus Rp. 500.000
- 2) 17 Maret 2023 Diterima pelunasan piutang dari PT. Daehan Global Rp. 200.000
- 3) 27 Maret 2023 Diterima pelunasan piutang atas transaksi 17 Maret dari Pt. Nina Venus Rp. 594.000.

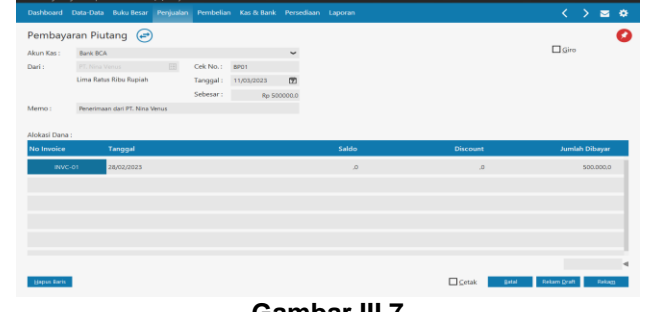

**Gambar III.7 Input Transaksi Pembayaran Hutang**

#### **4. Pembelian Barang Tunai**

Pilih Modul Pembelian kemudian klik invoice pembelian lalu klik baru.

b. Masukan Nama pemasok, No. Pembelian, dan tanggal terjadinya transaksi dengan sesuai, kemudian ceklis kotak bertuliskan tunai karena pembelian dilakukan secara tunai.

c. Setelah semua data dimasukan telah sesuai klik rekam.

Berikut adalah data transaksi pembelian barang pada Toko Raja Kado dengan menggunakan Zahir Accounting.

1) Maret 2023 Pembelian kepada Pt Magna Aurora Melalui bank BCA dengan rincian:

- 12 Panci set ax10 @Rp. 98.000
- 60 selimut karakter @Rp. 22.000
- 20 Teplon 1332 P @Rp. 35.000
- 20 Teplon 1032 P @Rp. 33.000
- 6 Meja Taplak kain @Rp. 19.500
- 3 teko set burgos @Rp. 21.000

|                                                                                                    | Dashboard Data-Data Bulo Besar Penjualan                                                   | Pembelian Kas & Bank Persediaan Laporan                        |         |                             | $\bullet$<br>◛<br>$\mathcal{L}$                                                         |
|----------------------------------------------------------------------------------------------------|--------------------------------------------------------------------------------------------|----------------------------------------------------------------|---------|-----------------------------|-----------------------------------------------------------------------------------------|
| Penerimaan Barang<br>Nama Pemasok :<br>PT, Magna Aurora<br>Masuk ke Gudang:<br><b>Head Quarter</b> | No. Pembelian : Nomor PO. :<br>图 FPBOO1<br>Keterangan:<br>国<br>Pembelian, PT, Magna Aurora | Tanggal Faktur: Mata Uang:<br>11/03/2023 <sup>1</sup> IDR<br>開 |         |                             | ø<br>Inclusive Tax<br>$\square$ po<br>245a<br><b>Tunai</b><br>٠                         |
| No. Barang                                                                                         | <b>Deskripsi Barang</b>                                                                    | Di Terima<br>Di Order                                          | Satuan  | Disc (%)<br>Harga           | Total Pik<br>Job                                                                        |
| D <sub>10</sub>                                                                                    | Panci Set Ax10                                                                             | 12.0                                                           | 0.025   | $\Omega$<br>98,000,000      | 1.176,000,000.                                                                          |
| CO4                                                                                                | Selimut Karakter                                                                           | 60.0                                                           | $0$ Pcs | 22,000,000<br>$\Omega$      | 1,320,000,000 .                                                                         |
| DO7                                                                                                | Teplon 1332 P                                                                              | 20.0                                                           | O Pex   | $\Delta$<br>35,000,000      | 703,000,000 .                                                                           |
| <b>DO6</b>                                                                                         | Teplon 1032P                                                                               | 20.0                                                           | 0 Pcs   | 33,000,000<br>$\mathcal{Q}$ | 660.000,000.                                                                            |
|                                                                                                    |                                                                                            |                                                                |         |                             | Baris: 6                                                                                |
|                                                                                                    |                                                                                            |                                                                |         |                             | Biaya - Biaya Lain:<br>$.000 -$                                                         |
| Tol. Pengiriman:                                                                                   | Bag, Pembelian :                                                                           |                                                                |         |                             |                                                                                         |
| 11/03/2023                                                                                         | 開<br>$\boxed{7}$ N/A                                                                       |                                                                |         |                             |                                                                                         |
|                                                                                                    |                                                                                            |                                                                |         |                             | Total Pajak: Palace Controller<br>$\overline{0}$<br>4036000.0 4<br>Total Setelah Pajak: |
| <b>Idagsus Baris</b>                                                                               | <b>Suka Ulang</b><br>Rekam Lisno<br>Stock List                                             |                                                                |         | $\Box$ Cetak                | Rekam Draft<br>Batal<br>Rekam                                                           |

**Gambar III.8 Input Pembelian Barang Tunai**

### **5. Transaksi Pengeluaran Kas**

a. Pilih Menu Kas & Bank kemudian klik transaksi kas keluar.

b. Masukan data dengan sesuai terutama untuk akun alokasi dana sesuaikan dengan jurnal pengeluaran kas anda.

c. Setelah selesai klik rekam.

Berikut adalah contoh transaksi pengeluaran Kas pada Toko Raja Kado dengan menggunakan Zahir Accounting.

1). 05 Maret Pembayaran Gaji Karyawan @Rp. 1.500.000 mealui bank BCA.

2). 05 Maret pembayaran biaya internet @Rp. 250.000, pembayaran menggunakan kartu debit BCA.

3).08 Maret Pembayaan iuran kebersihan @Rp. 20.000 melalui Kas.

4). 08 Maret Pembayaran iuran keamanan @Rp. 25.000 melalui Kas.

5). 15 Maret Pembayaran iuran Listrik Rp. 150.000 melalui bank BCA.

6). 20 Maret Dibayar uang untuk pembelian bensin dan makan pegawai Rp. 100.000 melalui Kas.

7). 25 Maret Pembayaran PDAM Rp. 60.000 melalui Kas.

8). 30 Maret Penarikan Uang oleh pemilik sebesar Rp.250.000.

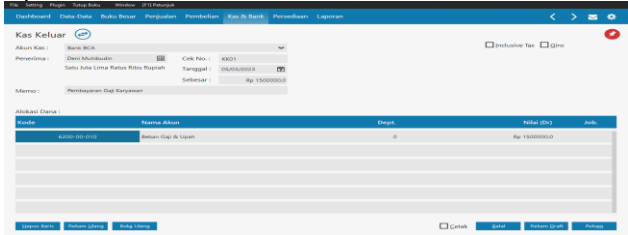

**Gambar III.9 Input Transaksi Kas Keluar**

### **6. Retur Pembelian**

a. Pilih menu pembelian, kemudian klik retur pembelian.

b. Masukan data, tanggal, dan kode akun yang sesuai

c. Setelah selesai klik rekam

Terjadi retur pembelian kepada Pt. Magna Aurora atas tanggal 24 Maret yaitu 1 Tikar Spon tebel 2 meter @Rp. 30.000, karena barang mengalami kerusakan.

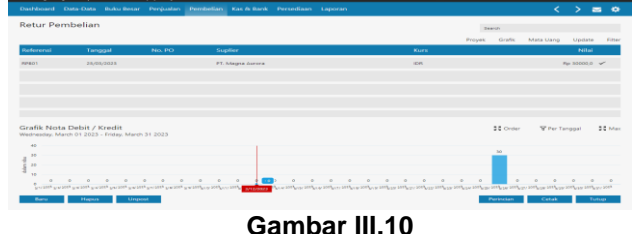

**Tampilan Retur Pembelian**

### **7. Retur Penjualan**

- a. Pilih menu penjualan, klik retur penjualan
- b. Masukan data, tanggal, dan kode akun yang sesuai
- c. Setelah selesai klik rekam

Terjadi Retur penjualan kepada pelanggan umum atas tanggal 28 Maret yaitu 1 pcs misting kotak infinity @Rp. 25.000, Karena barang pecah

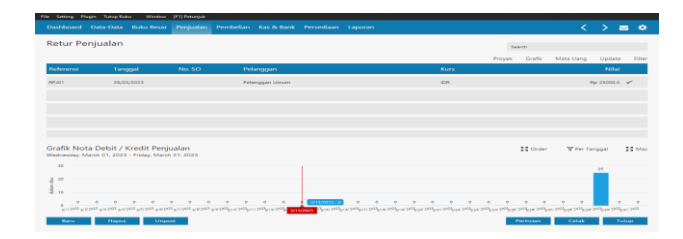

**Gambar III.10 Tampilan Retur Penjualan**

### **3.4.5 Laporan Keuangan Zahir**

Berikut adalah laporan-laporan yang terdapat pada Aplikasi Zahir Accounting:

### **1. Laporan Laba Rugi**

Laporan Laba rugi menjabarkan unsur-unsur pendapatan dan beban perusahaan sehingga menghasilkan suatu laba/rugi bersih. Langkah untuk membuka laporan laba/rugi pada zahir:

- a. klik modul laporan lalu pilih Laporan Keuangan
- b. Pilih laporan Laba Rugi Standar, lalu masukkan periode akuntansi yang sesuai

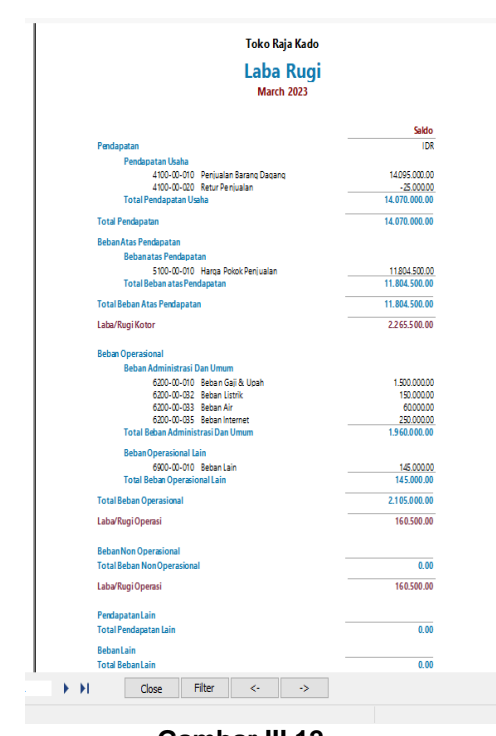

### **Gambar III.12 Laporan Laba rugi**

#### **2. Laporan Neraca Saldo**

c.

Langkah untuk membuka laporan Neraca Saldo

- a. Pilih Modul Laporan lalu klik Laporan Keuangan
- b. Pilih Neraca saldo lalu masukkan periode akuntansi yang sesuai

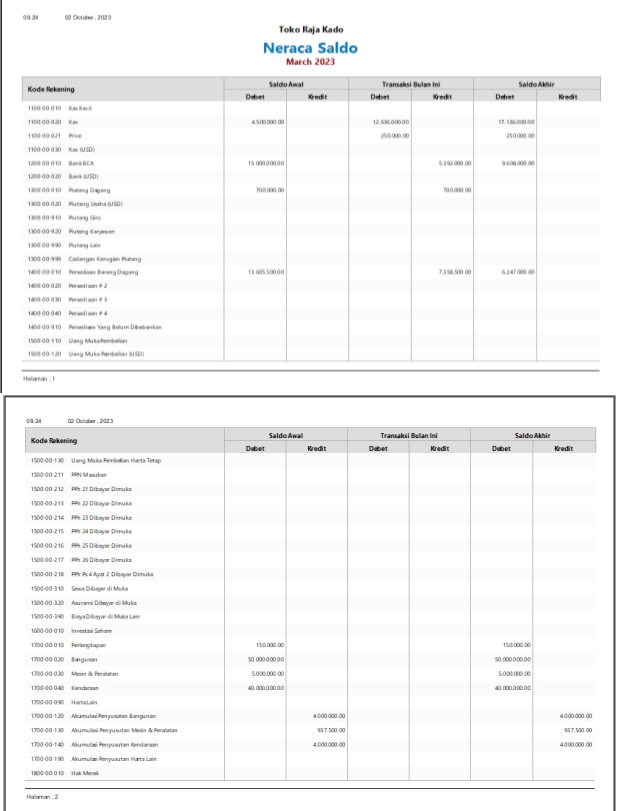

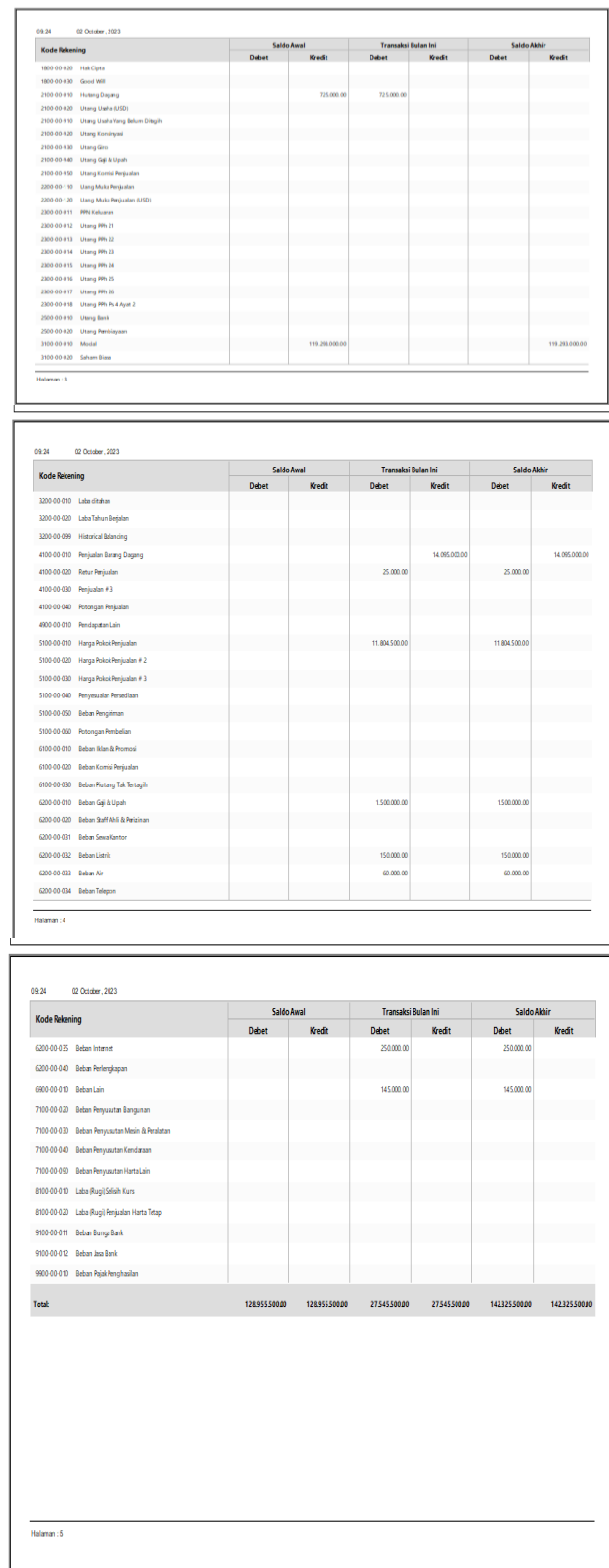

### **Gambar III.13 Laporan Neraca Saldo**

#### **3. Laporan Neraca**

Langkah untuk membuka laporan Neraca:

- a. Pilih Modul Laporan lalu klik Laporan Keuangan
- b. Pilih Neraca Standar lalu masukkan periode akuntansi yang sesuai

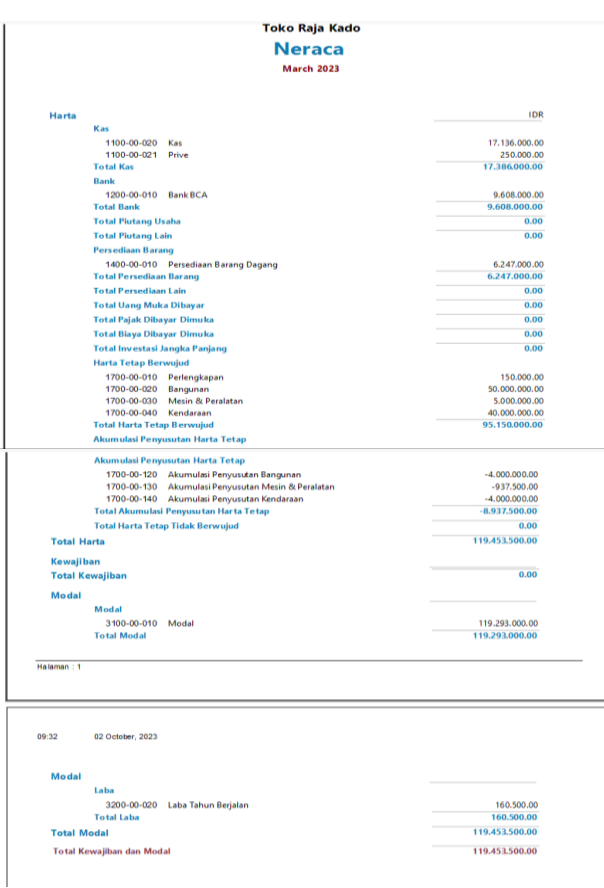

### **Gambar III.14 Laporan Neraca**

#### **3.4.6 Analisis Laporan Keuangan**

Untuk Melihat Analisa Laporan Keuangan, klik menu Dashboard

1. Grafik Laba Rugi Maret 2023

Seperti yang tampil pada gambar dibawah ini, Toko Raja Kado mendapatkan pandapatan dari penjualan usaha dan pendapatan lain selama bulan Maret 2023 Rp. 14.070.000 (50%), pengeluaran sebesar Rp.13.910.000 (49,43%) dan mendapatkan keuntungan Rp. 160.500(0.57%). Maka dapat disimpulkan bahwa pada bulan Maret 2023 ini Toko Raja Kado hanya mengalami keuntungan yang sangat sedikit.

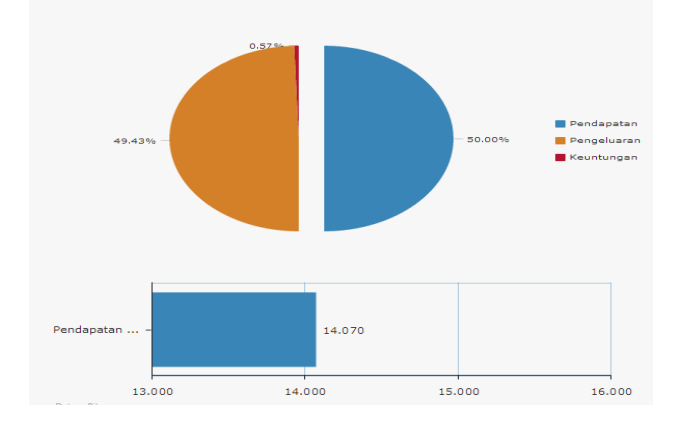

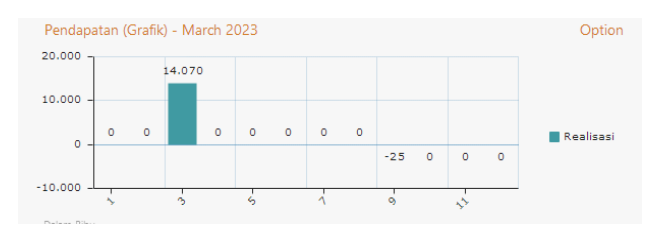

#### **Gambar III.15 Grafik Laba Rugi**

#### 1. Grafik Laporan Neraca Maret 2023

Seperti yang tampil pada grafik dibawah ini dapat dijelaskan bahwa jumlah keseluruhan (Harta, Kewajiban, Modal) yang dimiliki Toko Raja Kado pada Bulan Maret 2023 sebesar harta Rp.115.246.000 (50%) yang jika dirincikan menjadi: a. Kas sebesar Rp. 17.386.000 dari jumlah harta. b. Bank Sebesar Rp. 9.608.000 dari jumlah harta.

c. Persediaan barang yang tersisa pada bulan maret sebesar Rp. 6.247.000 dari jumlah harta.

d. Harta Tetap yang terdiri dari kendaraan dan bangunan sebesar Rp. 95.150.000 dari jumlah harta. e. Akumulasi penyusutan harta tetap sebesar Rp. 8.937.000 dari jumlah harta.

f. Modal sebesar Rp. 119.454.000 jika di persentasekan (50%).

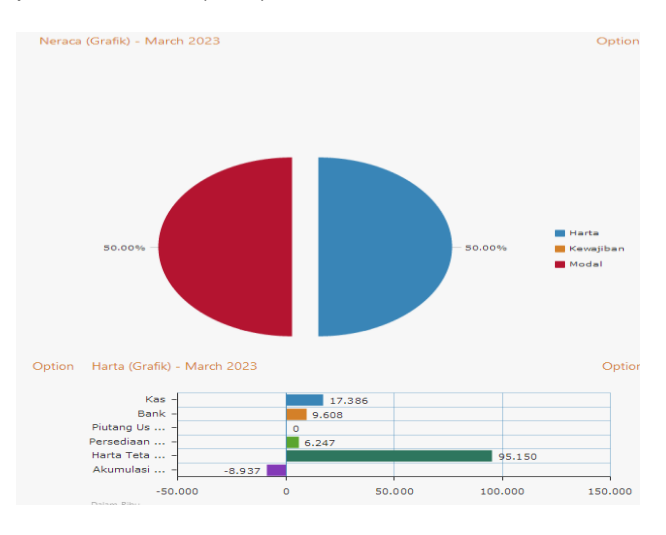

### **Gambar III.16 Grafik Neraca**

2. Grafik Kas dan Bank Maret 2023

Pada gambar grafik Kas dan Bank bulan Maret 2023 dapat dijelaskan bahwa:

a. Kas dengan jumlah Rp. 17.386.000 jika di presentasekan 64.41%.

b. Bank dengan jumlah Rp. 9.608.000 jika di presentasekan 35.59%.

Maka jumlah keseluruhan Kas dan Bank sebesar Rp. 26.994.000 (100%),

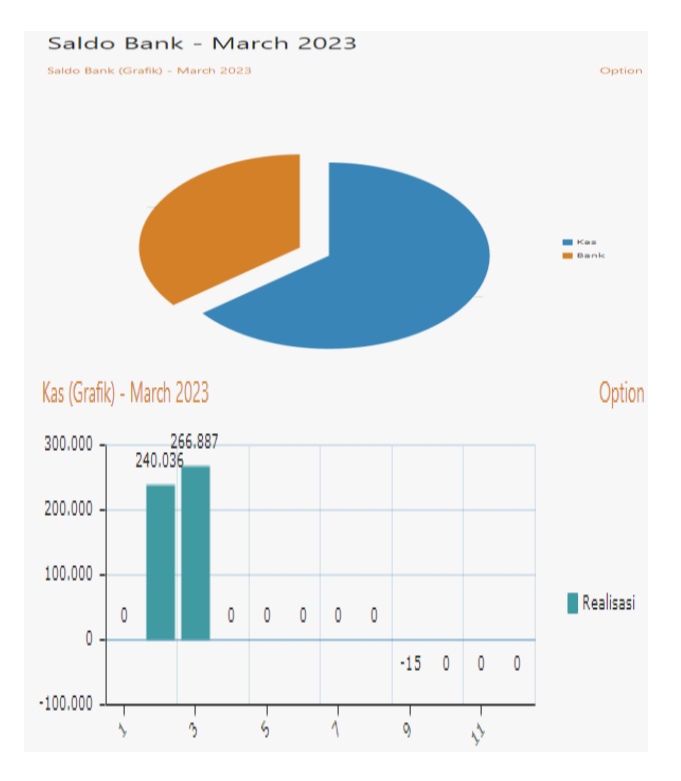

### **Gambar III.17 Grafik Kas dan Bank**

4. Grafik Break Even Maret 2023

BEP atau Break Even Poin merupakan titik impas dimana jumlah pendapatan dan biaya seimbang, sehingga tidak dapat keuntungan ataupun kerugian dalam perusahaan. Pada gambar Grafik dibawah, dijelaskan bahwa nilai penjualan dan jumlah barang terjual pada Toko Raja Kado berada pada titik 330 : Rp. 38.151.000, Biaya Variabel sebesar 330 : Rp. 32.008.000 dan Biaya Tetap 330 : Rp. 2.105.000.

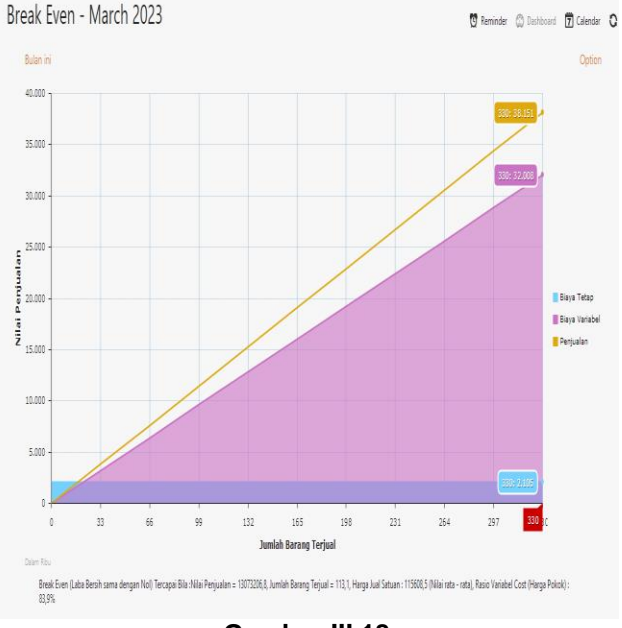

**Gambar III.18 Grafik Break Even**

### **4. KESIMPULAN DAN SARAN**

### **4.1. KESIMPULAN**

Berdasarkan hasil penelitian dan pembahasan yang telah dilakukan, maka dapat disimpulkan:

- 1. Toko Raja Kado masih menggunakan sistem semi manual, dimana pencatatan dan pelaporan masih semi manual dengan menggunakan Microsoft excel dan pencatatan buku tulis dengan bukti pendukung berupa bon atau nota.
- 2. Dengan mengunakan sistem semi manual kemungkinan akan terjadinya kesalahan dalam penghitungan dan pencatatan serta pada pembuatan laporan.
- 3. Dengan Menggunakan Program Zahir Accounting Versi 6 dapat membantu mempercepat dalam pengolahan data serta penanganan dalam suatu kesalahan menjadi lebih kecil dibandingkan dengan cara manual.
- 4. Penyimpanan data akan lebih aman dan rapih menggunakan Zahir Accounting versi 6 ini.

#### **4.2.SARAN**

Dari kesimpulan dan pembahasan pada bab sebelumnya dapat diberikan saran sebagai berikut:

- 1. Mulai Menerapkan Sistem Komputerisasi yaitu menggunakan software akuntansi seperti Zahir Accounting versi 6 yang memenuhi standar akuntansi keuangan pada Toko Raja Kado, sehingga dalam pengolahan data dapat lebih efektif dan bisa lebih rapi dan aman.
- 2. Dalam penggunaan software Zahir Accounting sangat diperlukan ketelitian dan kedisiplinan dari pengguna, terutama dalam hal input data dan seharusnya benar benar sesuai dengan ketentuan, sehingga otomatis laporan akan sesuai dengan yang diharapkan.
- 3. Perlunya mengadakan pelatihan untuk karyawan sebelum menggunakan Zahir Accounting, pelatihan penggunaan Zahir Accounting ini guna mengoptimalkan kegiatan penginputan, selalu membuat file back up sebagai cadangan apabila terjadi suatu hal yang tidak diinginkan seperti kehilangan atau kerusakan pada data yang telah dibuat.

## **DAFTAR PUSTAKA**

- Anindya, W., Murniyati, M., & Herudini, H. (2021). Penyelesaian Transaksi Keuangan Dengan Menggunakan Zahir Versi 6 Pada PT Kartini The Nasional Jakarta. *Artikel Ilmiah Sistem Informasi Akuntansi,* 1(2), 77–84. https://doi.org/10.31294/akasia.v1i2.557
- GIU, N. (2018). *ANALISIS PENERAPAN SIKLUS AKUNTANSI PADA KOPERASI KOSIKA PONUWA UNIVERSITAS NEGERI*

*GORONTALO*. UNG REPOSITORY. https://repository.ung.ac.id/skripsi/show/92141 4017/analisis-penerapan-siklus-akuntansipada-koperasi-kosika-ponuwa-universitasnegeri-gorontalo.html

- GreatNusa. (2023). *Pengolahan Data: Pengertian, Tujuan, Teknik, Metode, dan Siklusnya.* GreatNusa. https://greatnusa.com/artikel/teknikpengolahan-data/
- Qothrunnada, K. (2022). *Akuntansi: Pengertian, Tujuan, Fungsi, Jenis, serta Pentingnya dalam Bisnis*. DetikFinance. https://finance.detik.com/berita-ekonomibisnis/d-5975058/akuntansi-pengertiantujuan-fungsi-jenis-serta-pentingnya-dalambisnis
- Rahmawati, M., & Kumalasari, E. I. (2021). *Sistem Akuntansi Keuangan Pada CV. Prosper Media Menggunakan Zahir Accounting Versi 6.0*. Moneter - Jurnal Akuntansi Dan Keuangan, 8(2), 122–128. https://doi.org/10.31294/moneter.v8i2.10754
- Ratnasari, A. (2018). *Pengolahan Data Akuntansi Menggunakan Zahir Accounting Versi 5.1*. Antimicrobial Agents and Chemotherapy. https://repository.bsi.ac.id/index.php/repo/view item/22802
- S, Y. (2022). *Ketahuilah Kelebihan dan Kekurangan Zahir* Accounting. Akuntansiku.Com. https://akuntansiku.com/ketahuilah-kelebihandan-kekurangan-zahir-accounting/
- Tumalun, T. L. H., & Pangerapan, S. (2019). *Analisis Sistem Informasi Akuntansi Penjualan Kredit Di PT Nusantara Sakti Cabang Manado*. Jurnal EMBA: Jurnal Riset Ekonomi, Manajemen, Bisnis Dan Akuntansi, 7(3), 3019–3028.
- Wardani, F. K., & Wardana, B. E. (2022). *Prinsip Dasar dan Konsep Dasar Akuntansi*. Asian Journal of Management Analytics, 1(2), 125– 136. https://doi.org/10.55927/ajma.v1i2.1485
- Yani, A. (2022). *Implementasi Pengolahan Data Akuntansi Menggunakan Zahir Accounting Pada Toko ATK Bekasi*. Universitas Bsi. http://103.75.24.116/index.php/justika/article/v iew/1632sdada

### **BIODATA PENULIS**

**Ramadhan Susanyo Jaya** adalah mahasiswa Sistem Informasi Akuntansi Fakultas Teknik dan Informatika Universitas Bina Sarana Informatika **Galih Raspati, S. IP, M. M** adalah dosen pada prodi Manajemen Institut Manajemen Wiyata Indonesia

28 Ramadhan Susanyo Jaya

**Yuyun Yuniati Yuningsih, M. Pd** adalah dosen pada prodi Manajemen STIE Pasim Sukabumi